# SS&C | blueprism

# Capture 3.2 Install Guide

Document Revision: 2.0

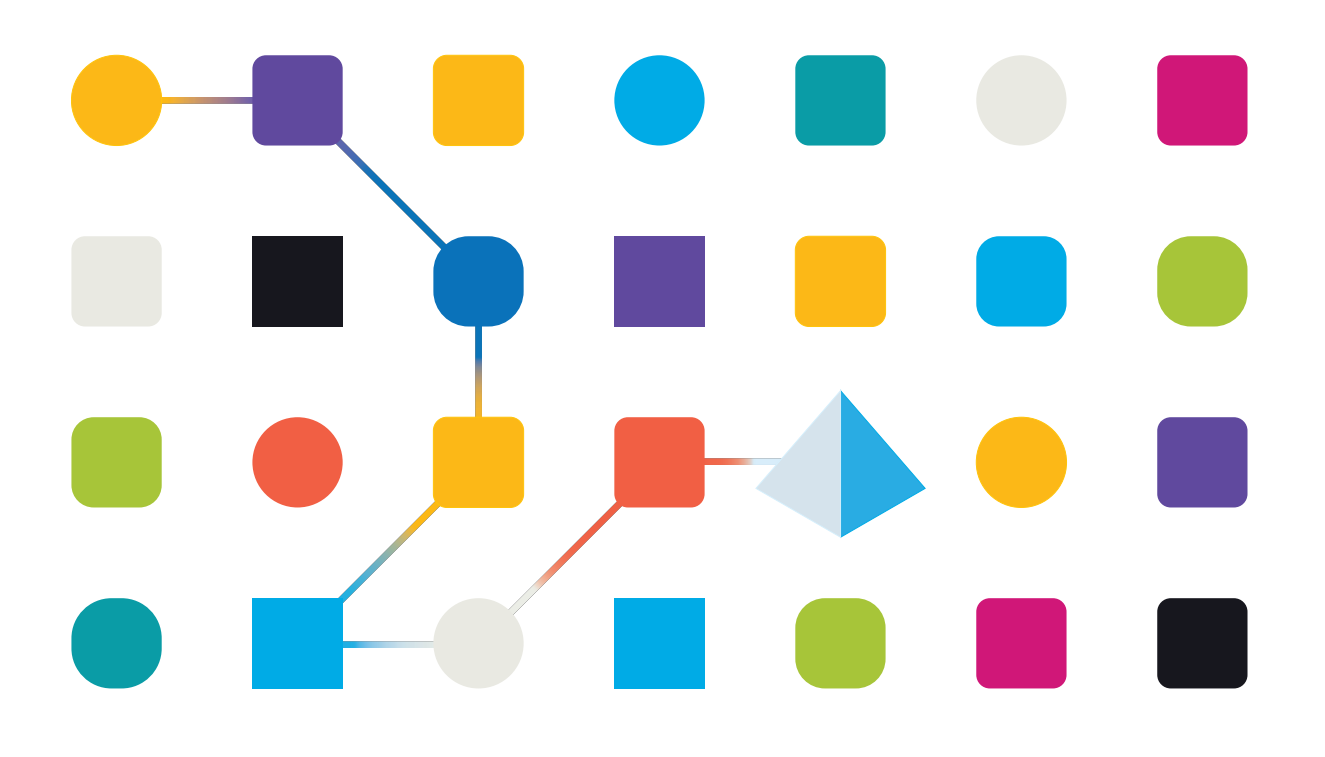

#### <span id="page-1-0"></span>**Trademarks and Copyright**

The information contained in this document is the proprietary and confidential information of Blue Prism Limited and should not be disclosed to a third-party without the written consent of an authorized Blue Prism representative. No part of this document may be reproduced or transmitted in any form or by any means, electronic or mechanical, including photocopying without the written permission of Blue Prism Limited.

#### **© Blue Prism Limited, 2001 – 2022**

"Blue Prism", the "Blue Prism" logo and Prism device are either trademarks or registered trademarks of Blue Prism Limited and its affiliates. All Rights Reserved.

All trademarks are hereby acknowledged and are used to the benefit of their respective owners. Blue Prism is not responsible for the content of external websites referenced by this document.

Blue Prism Limited, 2 Cinnamon Park, Crab Lane, Warrington, WA2 0XP, United Kingdom. Registered in England: Reg. No. 4260035. Tel: +44 370 879 3000. Web: [www.blueprism.com](http://www.blueprism.com/)

# SS<mark>&</mark>C | blueprism

### <span id="page-2-0"></span>**Contents**

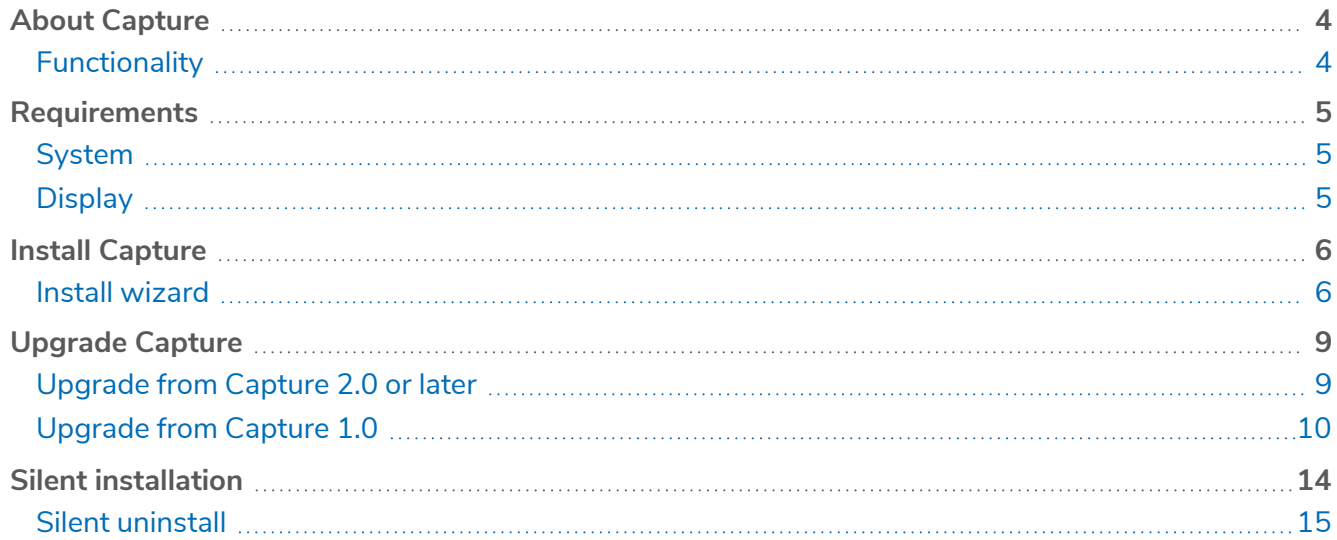

## SS<sup>&</sup>C | blueprism

#### <span id="page-3-0"></span>**About Capture**

Blue Prism Capture is an intelligent process capture platform that simplifies the creation of process definition documents (PDDs) by combining task extraction and computer vision to auto-generate screenshots, step descriptions, process data, and process flows from a process owner demonstration. Customers can then optimize the process by adding or modifying steps and then extract their completed PDD, more quickly and accurately, into their preferred file format, including a Blue Prism process outline, which reduces time to automation even further.

#### <span id="page-3-1"></span>**Functionality**

- **• Capture** Automatically capture each step of a process from a process owner demonstration.
- **• Review** View the process map and individual steps that have been captured. Step through the process flow to review each step and description to ensure the process is reflected at the detail desired. Add decision diamonds to show process exceptions and branching paths where needed.
- **• Optimize** Optimize the process by rearranging and grouping actions from the as-is process to reflect the to-be process flow of the RPA solution. Customize each step by adding further descriptions, notes, or key-stroke level actions, without having to re-capture the process.
- **• PDD export** Export the full PDD in Microsoft Word format.
- **• bprelease export** In Blue Prism best practice format, or as a skeleton of the process, export the process and business objects as a BPRELEASE file for import into Blue Prism 6.4 or later.
- **• Capture process export** Export your Capture process, or an ALM process definition, as a JSON file.
- **• Process map** Generate a PDF or Visio file of the process map, reflecting the process display in Capture.

# SS&C | blueprism

#### <span id="page-4-1"></span><span id="page-4-0"></span>**Requirements**

#### System

#### RAM

- **•** Minimum RAM 4 GB
- **•** Recommended RAM: 8 GB or more

#### Minimum RAM if using a virtual machine (VM)

- **•** 6 GB (2 GB is typically used for Windows 10 operating systems)
- **•** 8 GB if using Application Modeller spying

#### **Storage**

**•** Storage required for installation: 840 MB

#### Microsoft .NET Framework

<span id="page-4-2"></span>**•** Microsoft .NET Framework 4.8

#### Operating system

<span id="page-4-3"></span>**•** Windows 10

#### **Display**

A maximum of two monitors are supported by Capture. Please ensure that both monitors align horizontally and are of the same scaling (e.g. both monitors are set to 100% scaling). For example:

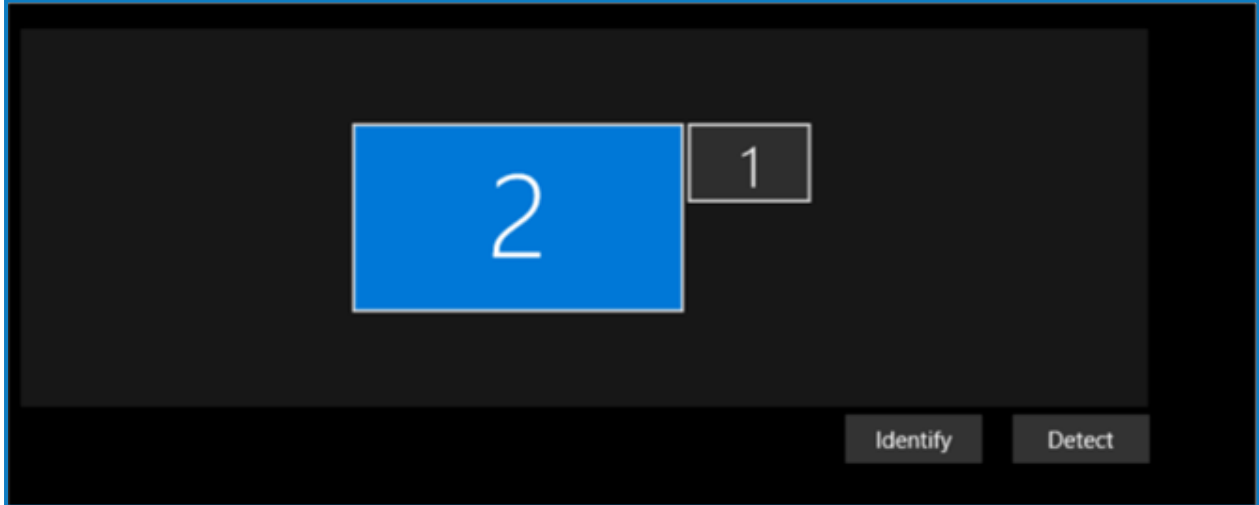

#### <span id="page-4-4"></span>Resolution

For resolutions above 1920 x 1080, captured images will be down-scaled to 1920 x 1080.

#### <span id="page-5-0"></span>**Install Capture**

The latest version of Capture can be downloaded from the Blue [Prism](https://portal.blueprism.com/capture-3-2) portal.

Each installation step is detailed below, which is also demonstrated in the Capture [installation](https://bpdocs.blueprism.com/en-us/video/install-capture.htm) [video](https://bpdocs.blueprism.com/en-us/video/install-capture.htm).

This section describes how to install a new instance of Capture. If you already have an existing version of Capture installed, please see [Upgrade](#page-8-0) Capture on page 9 for details of how to upgrade from any version of Capture.

#### <span id="page-5-1"></span>Install wizard

To install Capture:

- 1. Run the Capture installer.
- 2. Click through the install wizard, following the instructions as prompted.
- 3. On the License Agreement page, read the license agreement and select **I accept the agreement** if you accept these terms, then click **Next**.

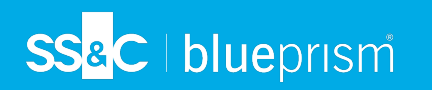

4. On the Select Destination Location page, click **Next** to accept the default install location. Alternatively, click **Browse** to select a different location and then click **Next** to continue.

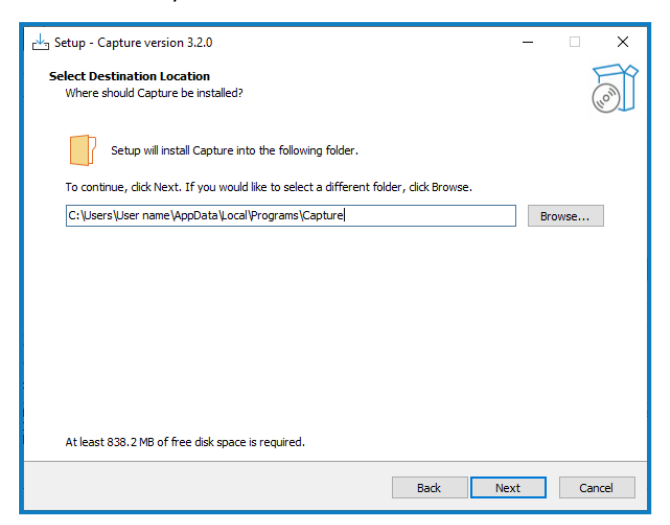

5. On the Select Additional Tasks page, select **Create a desktop shortcut**, if required, and click **Next**.

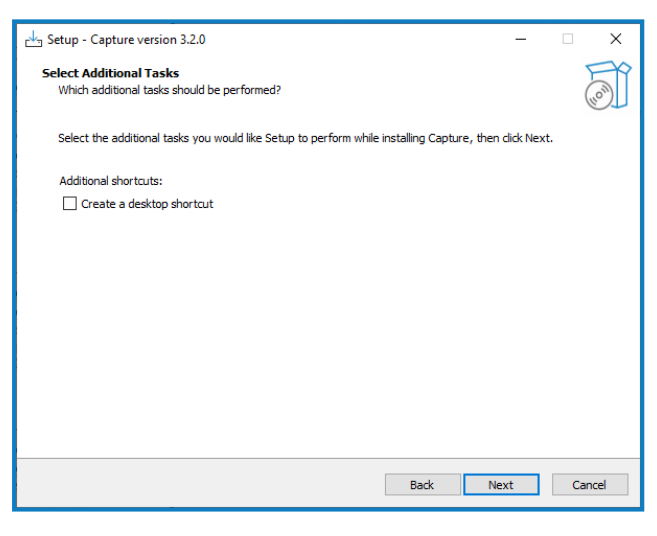

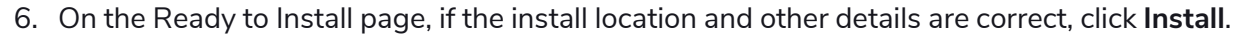

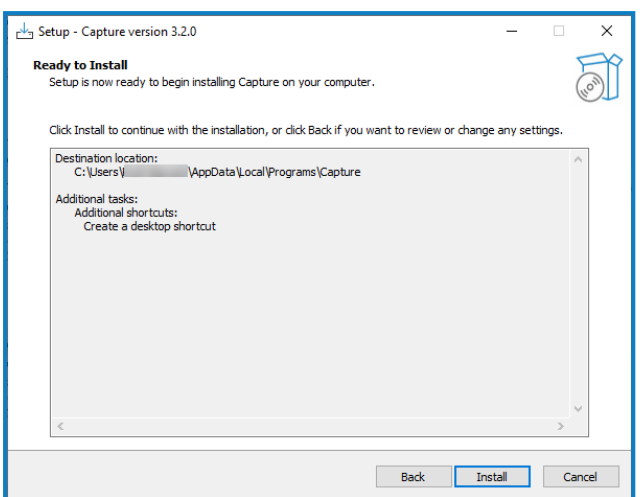

SS<sup>&</sup>C | blueprism

The Completing the Capture Setup Wizard page displays when installation is complete.

7. If required, select **Launch Capture**. Click **Finish** to complete the installation.

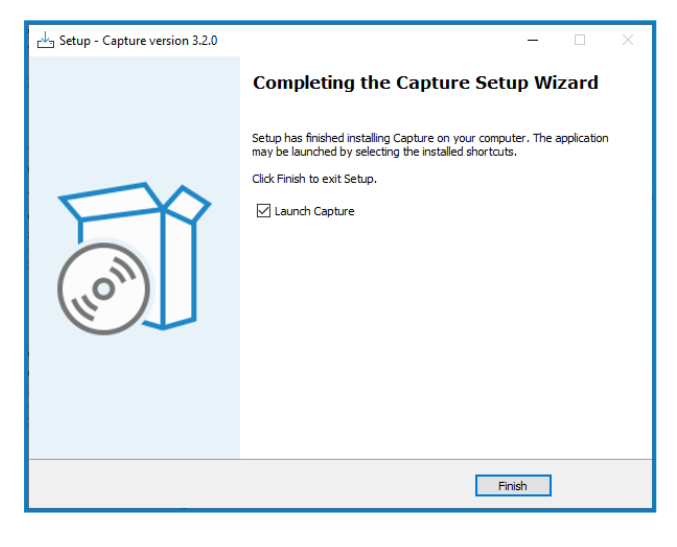

If you have chosen to create a desktop shortcut, the Capture icon  $\bullet$  is added to the desktop and can be used to start Capture.

#### <span id="page-8-0"></span>**Upgrade Capture**

<span id="page-8-1"></span>The required upgrade path is dependent on the version of Capture you are upgrading from:

#### Upgrade from Capture 2.0 or later

When upgrading from Capture 2.0 or later to this release, you do not need to export your existing processes. However, it is recommended that you make a copy of your process database, in case of errors during installation. By default, the process database file can be found in the following location: C:\Users\USERNAME\AppData\Local\Blue Prism\Capture\user\_data.

The Capture install wizard will overwrite your previous version of Capture, with all saved processes transferred across to the new version.

<span id="page-8-2"></span>Before upgrading, ensure your current version of Capture is not running.

#### Run the installation wizard

To upgrade Capture:

- 1. Run the Capture installer.
- 2. Click through the install wizard, following the instructions as prompted. For details of each screen, see Install [Capture](#page-5-0) on page 6.

During installation, ensure the install path is set to the existing Capture install location. The install wizard does not automatically detect any previous versions installed on your machine. If you do not select the same location, the existing Capture installation will not be uninstalled during the upgrade.

#### <span id="page-9-0"></span>Process database upgrade from Capture 2.0

When you first launch Capture 3.2 following an upgrade from Capture 2.0, the existing database is upgraded to Capture 3.2 architecture. Once this is done, the database can not be reverted. To revert to Capture 2.0, you would need to export all processes to JSON format and re-import them into a newly installed version of Capture; or revert to the backup database, if one was taken before upgrade.

You may experience a slow launch time when first opening Capture 3.2 while the processes are being converted to the 3.2 database structure. The log file is updated with the time taken for the database to upgrade.

#### <span id="page-9-1"></span>Upgrade from Capture 1.0

If you have Capture 1.0 installed, you will need to perform the following steps:

- 1. Migrate any existing [processes](#page-9-2) that you want to keep
- 2. [Uninstall](#page-11-0) Capture 1.0
- <span id="page-9-2"></span>3. Import migrated [processes](#page-11-2)

#### 1. Migrate processes

Each existing process will need to be migrated individually.

To migrate processes from Capture 1.0 to Capture 3.2:

1. In Capture 1.0, click **Open** to load saved processes.

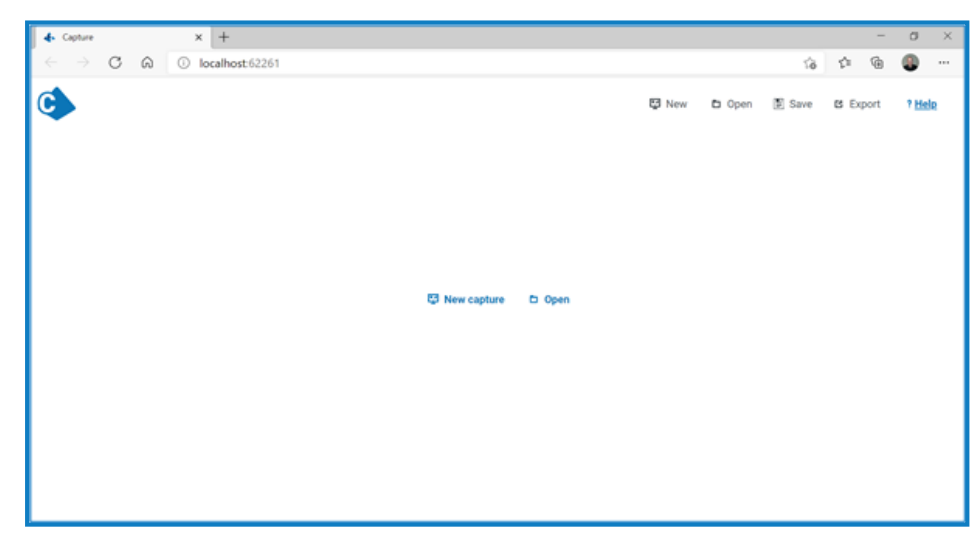

2. Select the file you want to export and click **Open**.

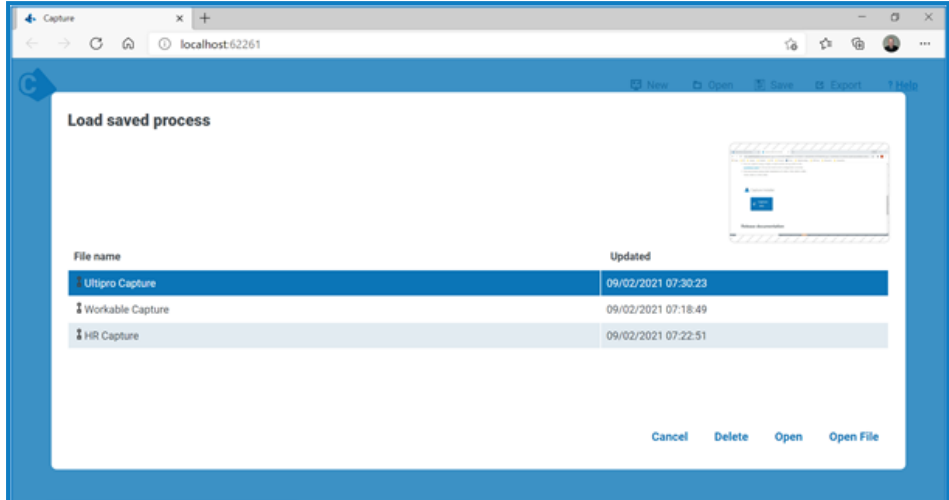

3. Click **Export**.

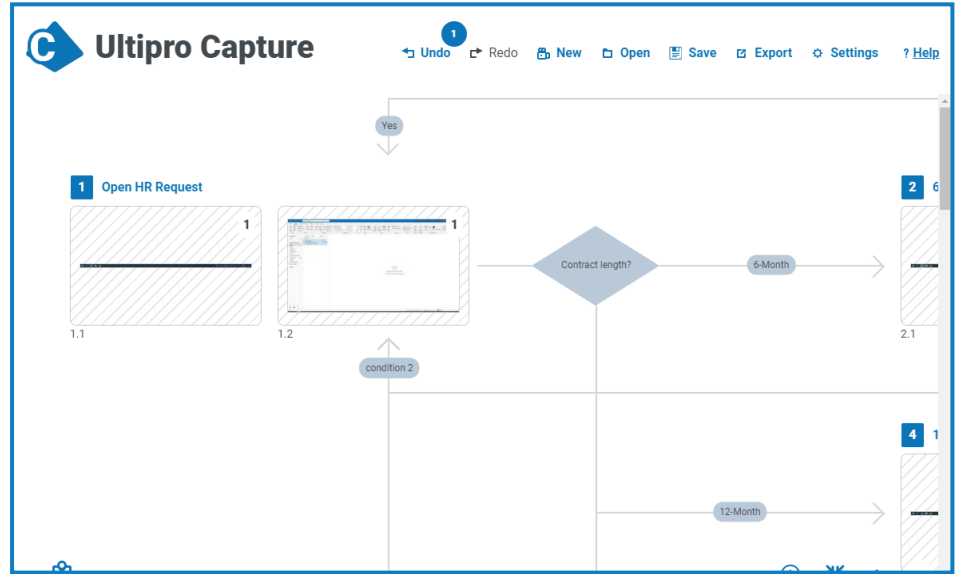

4. Enter the export file details, as prompted.

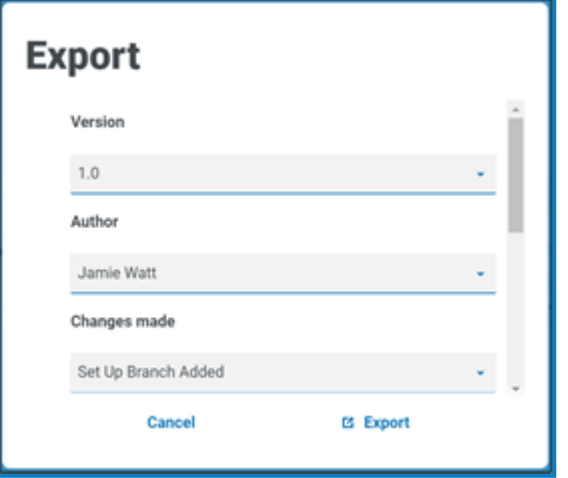

5. Select **Capture process (.json)** from the list of file types. Click **Export**.

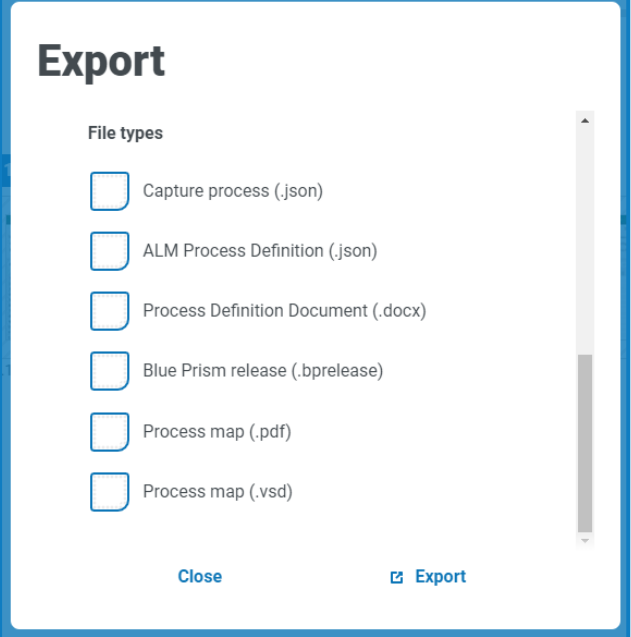

- 6. The exported file is downloaded to  $C:\Downloads. Copy the downloaded file to a separate folder.$
- <span id="page-11-0"></span>7. Repeat this process to export and download the rest of the .json files that you want to migrate.

#### 2. Uninstall Capture 1.0

SS<sup>&</sup>C | blueprism

<span id="page-11-1"></span>Uninstall Capture 1.0 using Windows Add or remove programs.

#### 3. Install Capture 3.2

<span id="page-11-2"></span>When Capture 1.0 has been removed, you can install Capture 3.2. See Install [Capture](#page-5-0) on page 6 for details.

#### 4. Import processes

To import existing processes into Capture 3.2:

1. Launch Capture 3.2 and click **Open**.

The Load saved process screen displays.

2. Click **Open file**.

The Open file window displays. You will need to import your saved processes into Capture one at a time.

3. Navigate to your saved processes folder. Select the JSON file you want to import and click **Open**. When imported, the JSON file will open immediately in Capture 3.2.

- 4. Click **Save** to save your process in Capture 3.2.
- 5. Repeat steps 3 to 5 for each process until all of your migrated processes have been imported.

#### <span id="page-13-0"></span>**Silent installation**

SS&C | blueprism

 $\bigwedge$  Installing Blue Prism Capture, including by silent installation via command line, means that you accept the End User [License](https://portal.blueprism.com/documents/blue-prism-asset-license-and-support-terms-2020-12-10) Terms.

The following steps describe how to perform a silent installation of Capture using Powershell:

- 1. In File Explorer, navigate to the location of the CaptureInstall-3-2.msi.
- 2. Click **File** and select **Open Windows PowerShell** > **Open Windows PowerShell as administrator**.

The PowerShell screen displays.

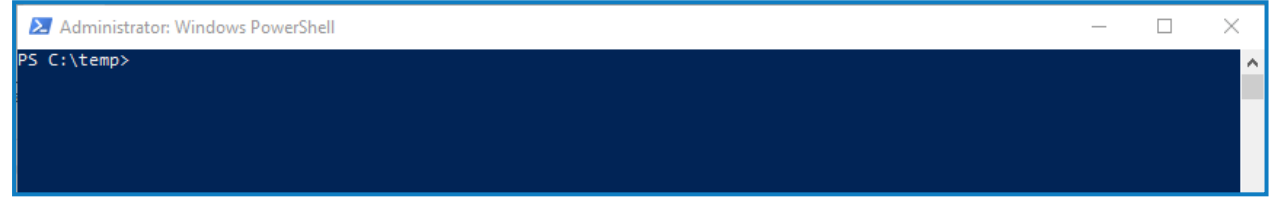

- 3. If the location where you want to install Capture does not include any spaces, skip to [step](#step8) 8. If the location does include spaces, for example 'Program Files', follow the next step.
- 4. Enter **CMD** to activate the command line functionality, or open a separate command line window.
- 5. Enter **cd <filepath>** to navigate to the parent folder of the location you want to install Capture to. For example, enter **cd C:\** if the MSI is located in the Program Files folder, or a folder within Program Files.
- 6. Enter **dir/x** to display a list of alternative folder names that do not contain spaces.

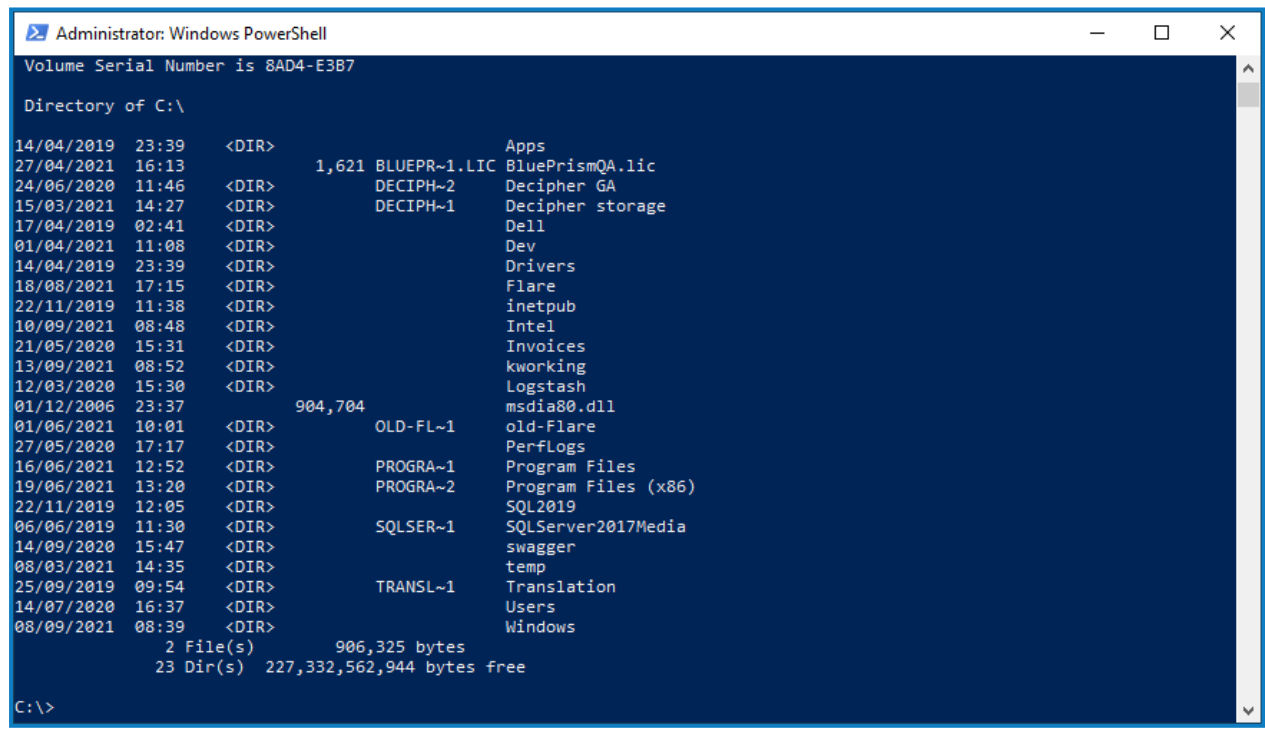

You will need to do this for all folders in the path containing spaces.

7. In PowerShell, navigate back to the location of the CaptureInstall-3-2.msi.

# SS<mark>&</mark>C | blueprism

#### 8. Enter:

msiexec /i "CaptureInstall-3-2.msi" WRAPPED\_ARGUMENTS="/DIR=C:\<FILEPATH>\Capture /VERYSILENT"

replacing **<C:\FILEPATH>** with the required install location, using folder names with no spaces, as in the example below:

DIR=C:\PROGR~1\Capture

**A \Capture** must not be removed from the end of the filepath. This creates a new folder for the Capture files. If **\Capture** is not specified at the end of the filepath, the Capture files will not be installed in a separate folder, and uninstalling Capture will remove all files in the location where Capture has been installed.

2 Administrator: Windows PowerShell PS C:\temp> msiexec /i "Captu WRAPPED\_ARGUMENTS="/DIR=C:\PROGRA~1\Capture /VERYSILENT PS C:\temp>

The Capture installer will run and Capture 3.2 will be available once installed.

Silent install does not place the Capture shortcut icon on the user's desktop, this will need to be done manually if required.

#### <span id="page-14-0"></span>Silent uninstall

The following steps describe how to perform a silent uninstall of Capture using Powershell:

- 1. In File Explorer, navigate to the location of the Uninstall Capture.exe. The default location is: C:\Program Files\Blueprism\Capture
- 2. Click **File** and select **Open Windows PowerShell** > **Open Windows PowerShell as administrator**. The PowerShell screen displays.

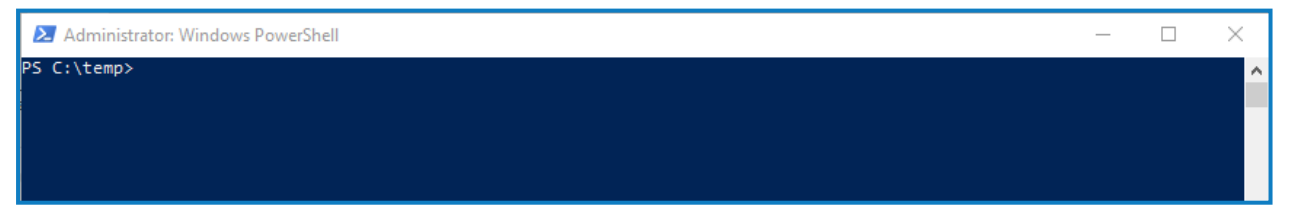

- 3. Enter **CMD** to activate the command line functionality, or open a separate command line window.
- 4. Enter:

```
"<FILEPATH>\uninstall capture.exe" /S
```
Capture will be uninstalled.